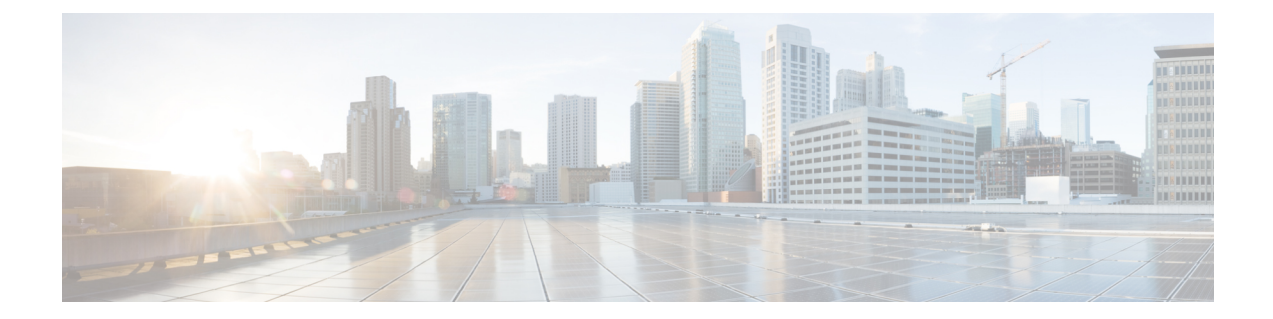

## ロックダウン モード

#### 概要

このセクションでは、ロックダウン モードの概要を説明します。ロックダウン モードは、ホ ストへのアクセス許可を制限することにより、ESXi ホストのセキュリティを強化するために 使用されます。このモードを有効にすると、ESXiホストにはvCenterServerまたはDirectConsole ユーザーインターフェイス (DCUI) からのみアクセスできます。ロックダウンモードの有効 化は、どのユーザーがホスト サービスへのアクセスを認可されるかに影響します。

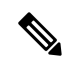

ロックダウン モードを有効にする場合、hxuser アカウントを各 ESXi ホスト例外ユーザー リス トに追加する必要があります。 (注)

(注)

ロックダウン モードが有効になり、root または administrator@vsphere.local、 またはその他の ユーザーが例外ユーザー リストに含まれていない場合、これらのユーザーは ESX への SSH 接 続が許可されません。同様に、何らかの理由によりホストが vCenter から削除された場合、 vCenter にホストを再び追加することは許可されません。

#### 表 **<sup>1</sup> :** ロックダウン モードの動作

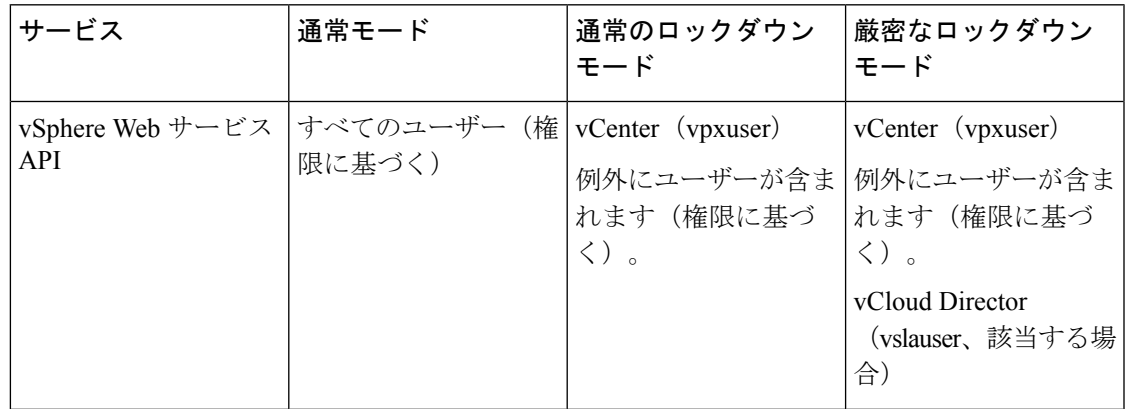

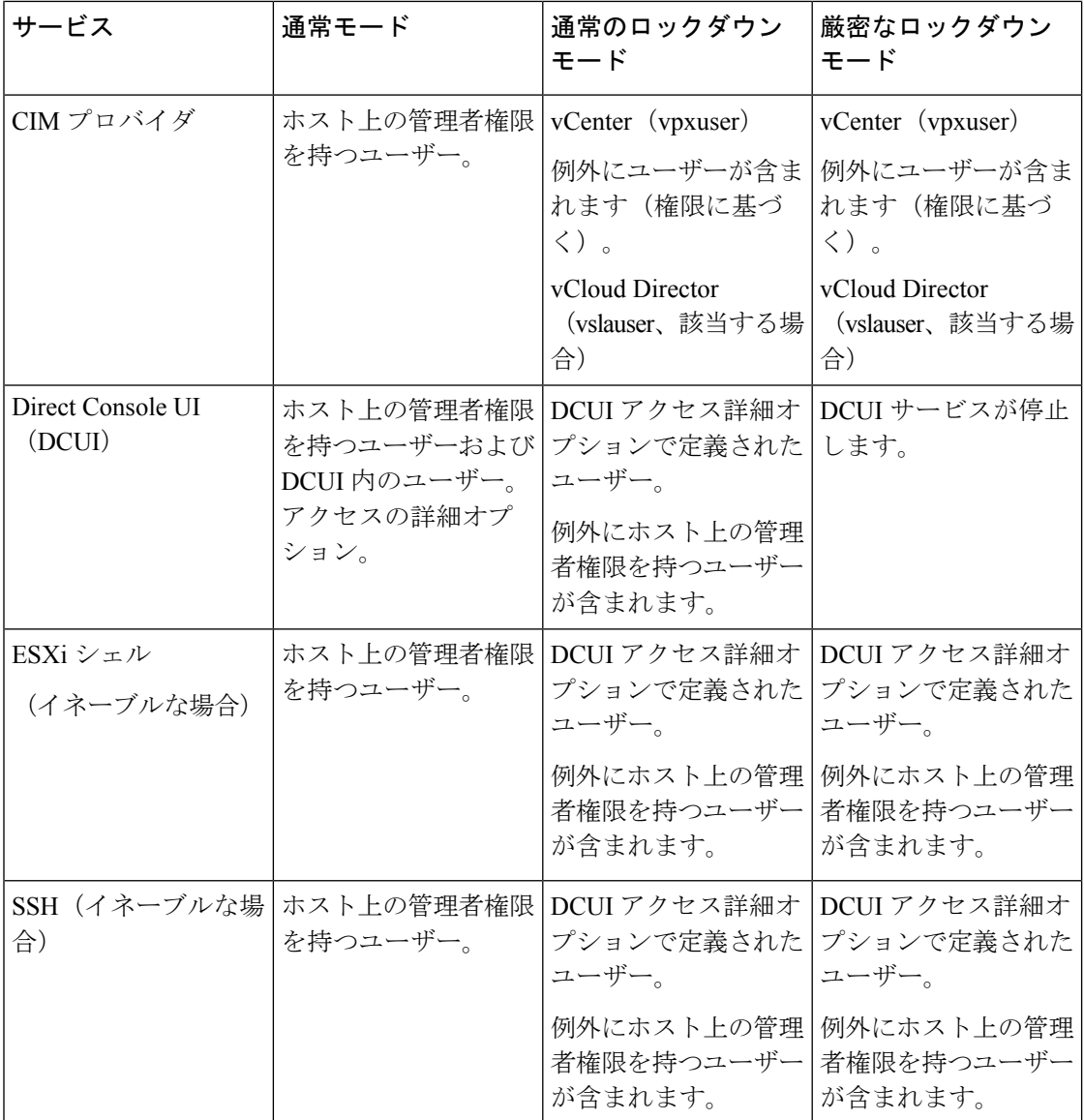

• ロックダウン モードの有効化または無効化 (2 ページ)

• ロックダウン モードのトラブルシューティング (3 ページ)

# ロックダウン モードの有効化または無効化

このセクションでは、DCUI から、または vSphere Web Client からロックダウン モードを有効 または無効にする方法について説明します。

![](_page_2_Picture_2.jpeg)

ロックダウン モードが有効になり、root または administrator@vsphere.local、 またはその他の ユーザーが例外ユーザー リストに含まれていない場合、これらのユーザーは ESX への SSH 接 続が許可されません。同様に、何らかの理由によりホストが vCenter から削除された場合、 vCenter にホストを再び追加することは許可されません。 (注)

### **DCUI** からのロックダウン モードの有効化または無効化:

- ステップ1 ESXiホストに直接にログインします。
- ステップ2 ホストで Direct Console ユーザー インターフェイス (DCUI) を開きます。
- ステップ **3** 初期設定用の **F2** キーを押します。
- ステップ **4** [ロックダウン モードの設定(Configure Lockdown Mode)] の設定を切り替えるには **Enter** を押します。
- ステップ **5** VSphere Web Client のインベントリでホストを特定します。

## **vSphereWebClient**からのロックダウンモードの有効化または無効化:

- ステップ **1** VSphere Web Client のインベントリでホストを特定します。
- ステップ **2** [**Manage**] タブをクリックし、[Settings] をクリックします。
- ステップ **3** [System] で、**[Security profile]** を選択します。
- ステップ **4** [Lockdown Mode] パネルで、**[Edit]** をクリックします。
- ステップ **5 [**例外ユーザー(**Exception Users**)**]** をクリックし、[+ ユーザーの追加(+Add user)] を選択して、hxuser (すべて小文字) を追加します。
- ステップ **6 [**ロックダウン モード(**Lockdown Mode**)**]** をクリックして、いずれかのロックダウン モード オプション を選択します。

## ロックダウン モードのトラブルシューティング

ロックダウンモードでエラーダイアログボックスが表示されたりソフトウェアのアップグレー ドが失敗したりする場合は、次のいずれかのシナリオに応じて以下の解決オプションを実行し てください。

- 少なくとも 1 つのホストがロックダウン モードである。
- アップグレードの進行中にホストがロックダウン モードである。

少なくとも 1 つのホストがロックダウン モードである場合:

- **1.** アップグレード前の検証でホスト ロックダウン モードをチェックします。
- **2.** 状態を検出し、エラーをスローしてクラスタのアップグレードを中止します。
- **3.** ロックダウン モードを無効にして、アップグレードを再試行します。

アップグレードの進行中にホストがロックダウン モードである場合:

- ステップ **1** ホストをアップグレードする前に、ホスト ロックダウン モードをチェックします。
- ステップ **2** 状態を検出してエラーを送出し、アップグレードに失敗します。
- ステップ **3** ロックダウン モードを無効にして、アップグレードを再試行します。

### 展開フェーズでの **vCenter** へのホスト追加エラー

HX インストール中のロックダウンの検証は、「root」ユーザーを使用した ESXi ホストの SSH アクセシビリティ チェックです。例外リストにルート ユーザーを追加すると、ロックダウン モードの展開検証チェックがバイパスされます。この場合、展開フェーズで vCenter にホスト が追加されると、そのホストは失敗し、HX のインストールも失敗します。

展開フェーズで vCenter にホストを追加すると失敗し、エラー メッセージ「**vCenter** のホスト を追加できません」が表示されます。

ロックダウン モードのステータスを確認し、無効にして、「root」ユーザーを例外から削除します。

翻訳について

このドキュメントは、米国シスコ発行ドキュメントの参考和訳です。リンク情報につきましては 、日本語版掲載時点で、英語版にアップデートがあり、リンク先のページが移動/変更されている 場合がありますことをご了承ください。あくまでも参考和訳となりますので、正式な内容につい ては米国サイトのドキュメントを参照ください。